Dr. Isaac Gottlieb

# **EXCEL TIPS DECEMBER 2021**

### To find the Excel file for this document go to

**EXCEL TIPS PAGE UNDER DECEMBER 2021** 

To subsribe, email me isaacgottlieb@gmail.com

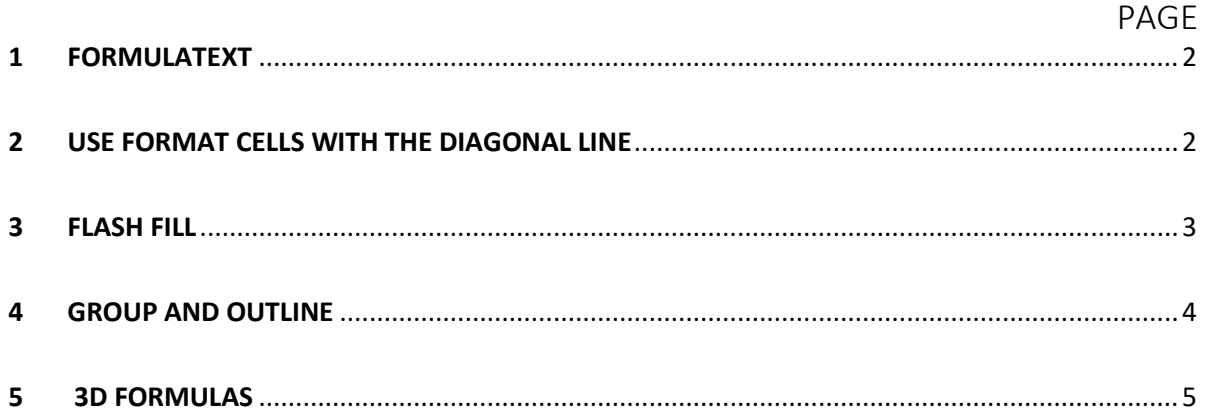

# <span id="page-1-0"></span>1 FORMULATEXT

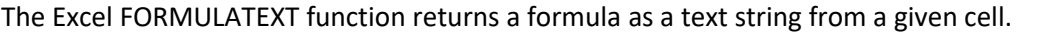

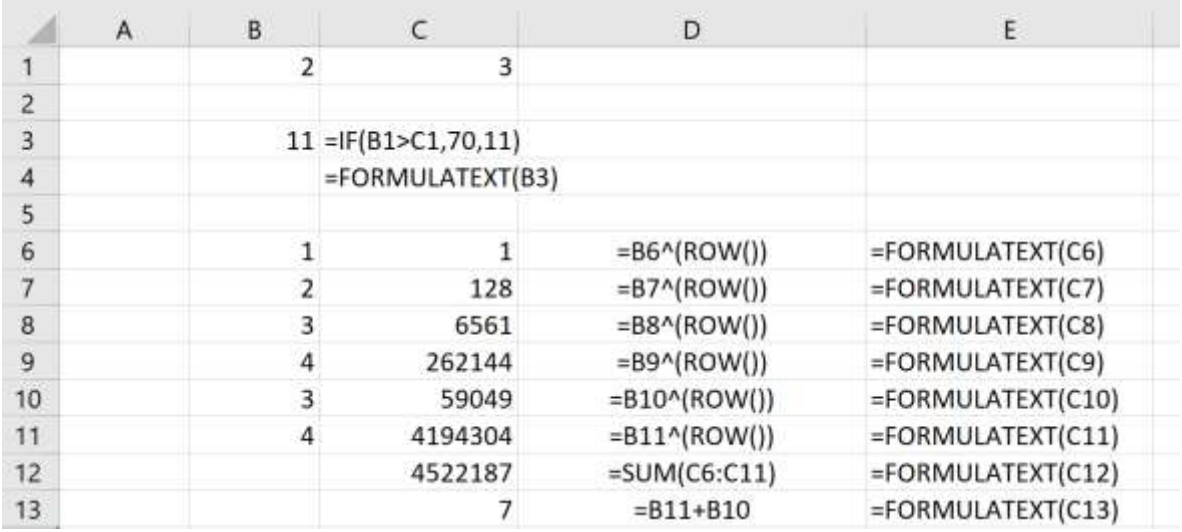

#### <span id="page-1-1"></span>2 USE FORMAT CELLS WITH THE DIAGONAL LINE

You may want to have the information show in cell B8. Type a few spaces. Type the first word Day. And use ALT+ENTER for a line break and the word Hour.

Use CTRL+1 (CMD+1 with a MAC): Format Cells and format with a Diagonal Line.

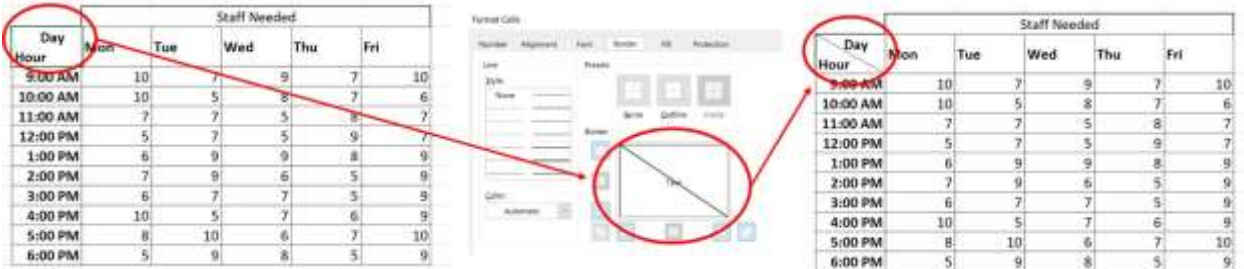

# <span id="page-2-0"></span>3 FLASH FILL

Use flash fill extracts or joins automatically data. I call it Artificial Intelligence.

Flash Fill in Excel works when it recognizes a pattern.

Flash Fill Example 1. When you want to extract the name initials.

Start by typing the initials for the first line. As soon as you start the same pattern on the second line, Excel recognizes it and it shows you the way it will look. Hit Enter and it will complete it for you.

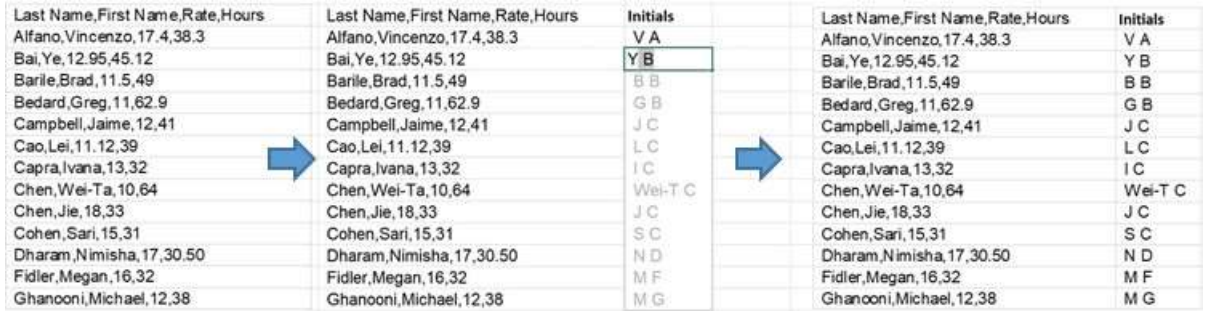

In Example 2, I tried a different combination and it worked.

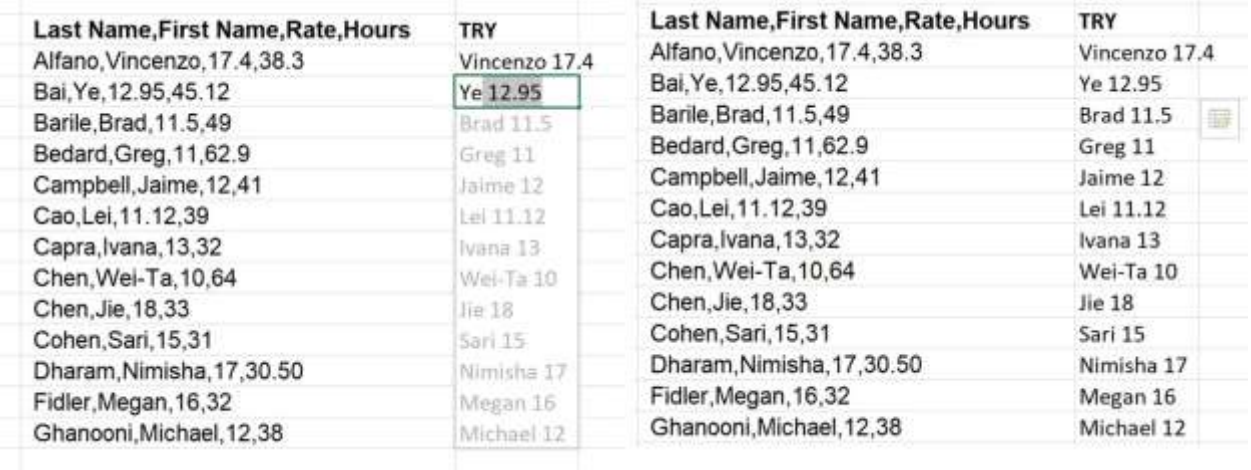

If you have a problem and it does not recognize the pattern use CTRL+E after typing the first line.

#### <span id="page-3-0"></span>4 GROUP AND OUTLINE

When you want to group data and show or hide certain information. Click on a single cell in the range: Use: Data and click on the drop down menu of the Group and select Auto Outline.

You can use the grouping feature to display as much as little information as you wish.

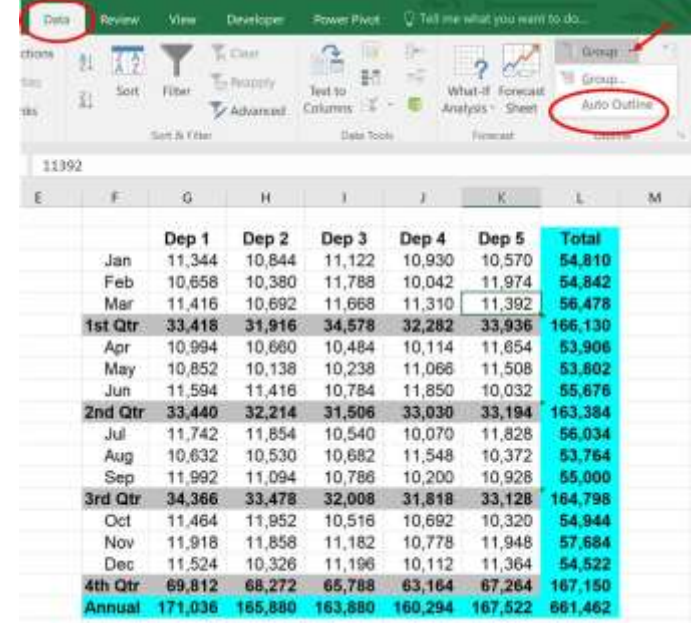

I tried a couple of combinations.

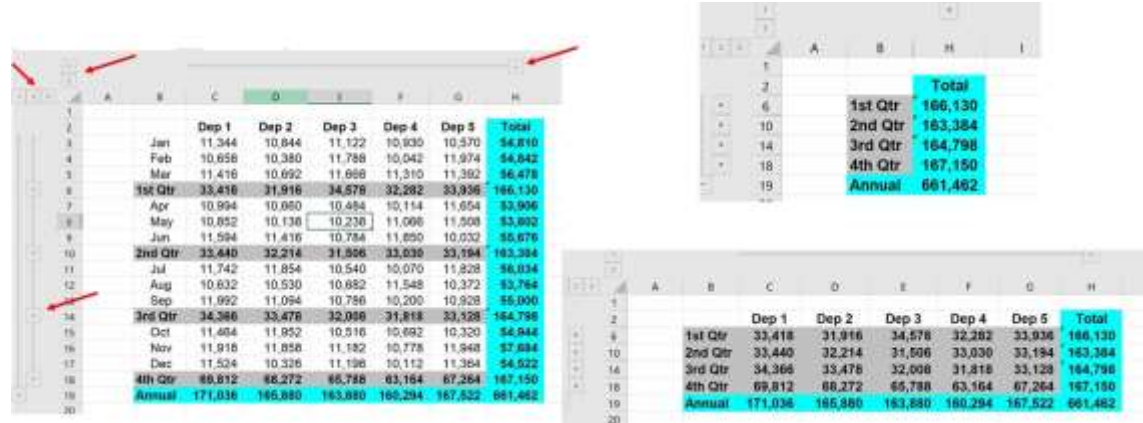

To clear the outline go to Date and under the Ungoup menu choose Clear Outline.

| Data   |               | Review. | View        | Developer.                            | Power Pivot        |   | V. Tell me what you want to do |                                         |         |                |      |   |
|--------|---------------|---------|-------------|---------------------------------------|--------------------|---|--------------------------------|-----------------------------------------|---------|----------------|------|---|
| ctions | ŽÍ<br>Ķļ      | Sort    | I<br>Filter | $\sim$ Clear<br>- Reapply<br>Advanced | Text to<br>Columns | ≡ | Bet<br>40                      | -                                       | Group - |                | $+1$ |   |
| rties. |               |         |             |                                       |                    | 퍫 |                                | $\sim$                                  |         | <b>Ungroup</b> | W.   | ś |
| nies   |               |         |             |                                       |                    | Ħ |                                | What-If Forecast<br>Sheet<br>Analysis - | 눼       | Lingroup       |      |   |
|        | Sort & Filter |         |             |                                       | Data Tools         |   |                                | Forecast                                |         | Clear Outline  |      |   |

**4 |** P a g e

## <span id="page-4-0"></span>5 3D FORMULAS

A 3D formula is a formula that refers to the same cell (or range of cells) on a number of worksheets.

Example 1: The 3D formula **"=SUM(Sheet1:Sheet4!A2)"** can be used to add up the numbers in cell "A2" on 4 different worksheets.

The 3D formula "=SUM(Week1:Weet4!C2)" can be used to add up the numbers in cell "C2" on 4 payroll worksheets.

i.

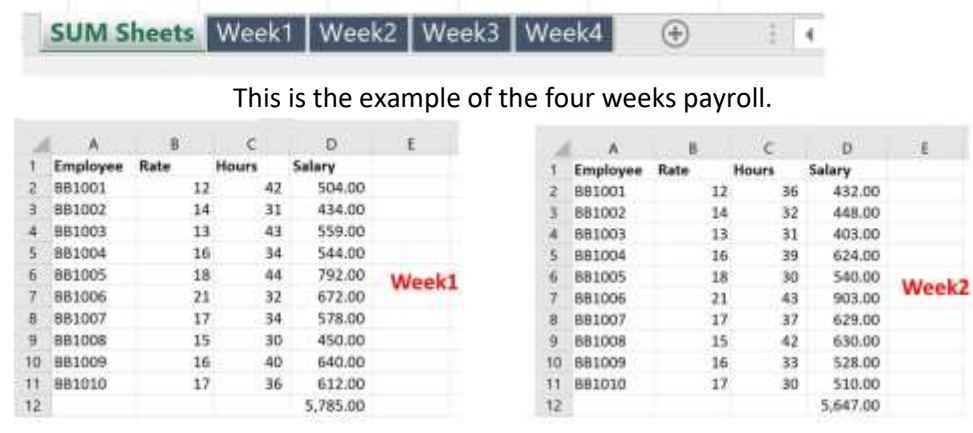

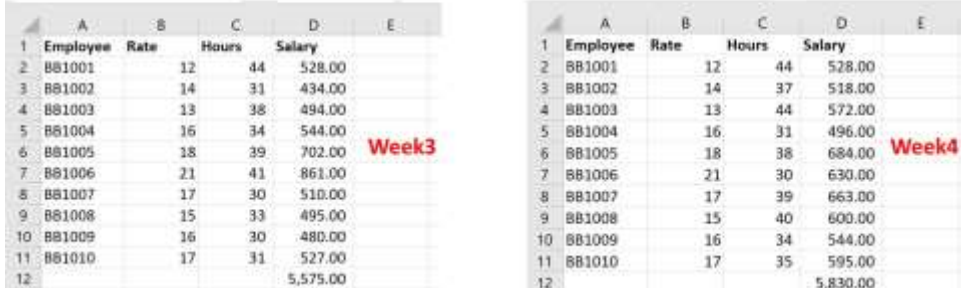

You will insert a 3D formula for each of the items you want to total.

The first item in our Sum Sheets is in cell C2.

Select cell "C2" and insert the SUM function as normal.

Select the "Week2" worksheet tab with the mouse.

Hold down the Shift key and select the "Week4" worksheet tab with the mouse.

Select the cell you want to sum in this case cell "C2".

Enter a close bracket ")" to complete the formula.

Press Enter to return to the Summary worksheet.

Create the following table on the Sum sheet worksheet: =SUM(Week1:Week4!C2)

Repeat the above steps for the other nine totals to create your Sum Sheet2 worksheet.

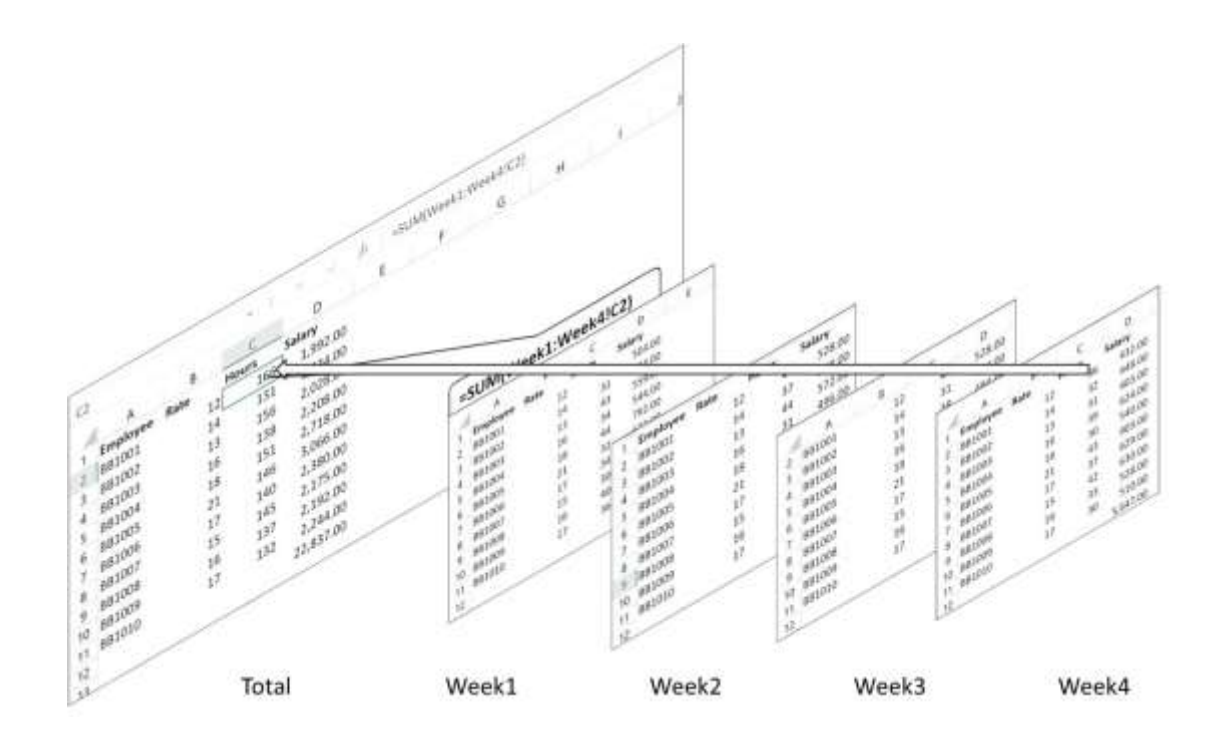

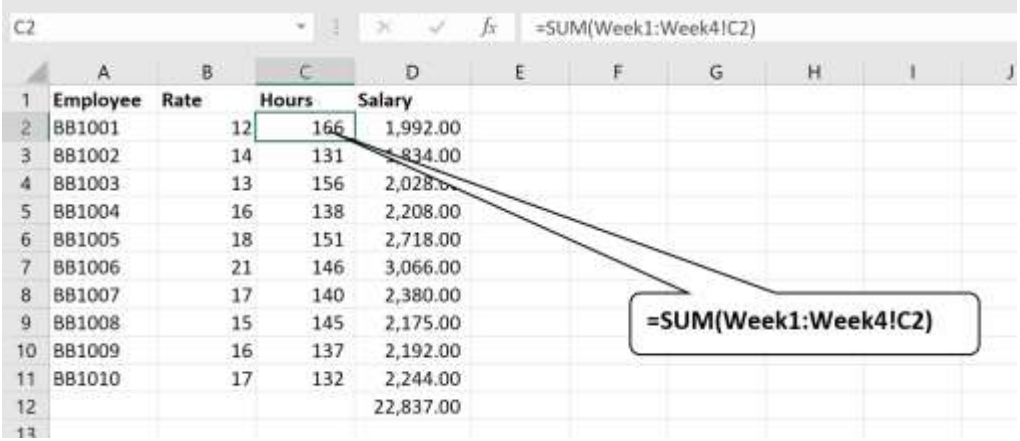